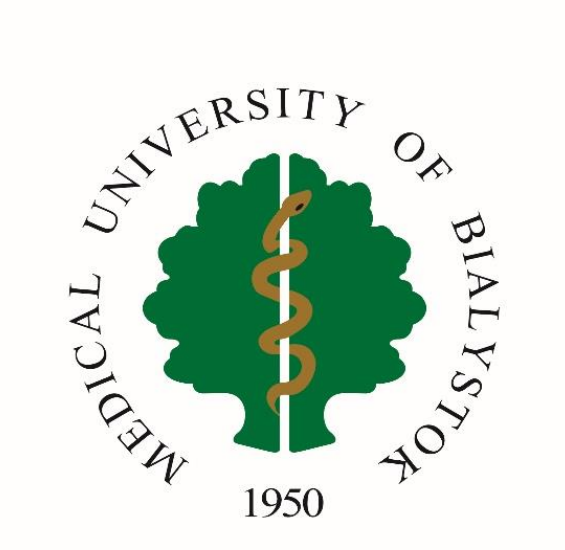

# Blackboard basic user manual

for 1st year students of the Medical University of Bialystok

### User account creation and first login.

- The platform is available at<https://umbedu.blackboard.com/>
- In the upper left corner, the option to choose Polish or English is marked.

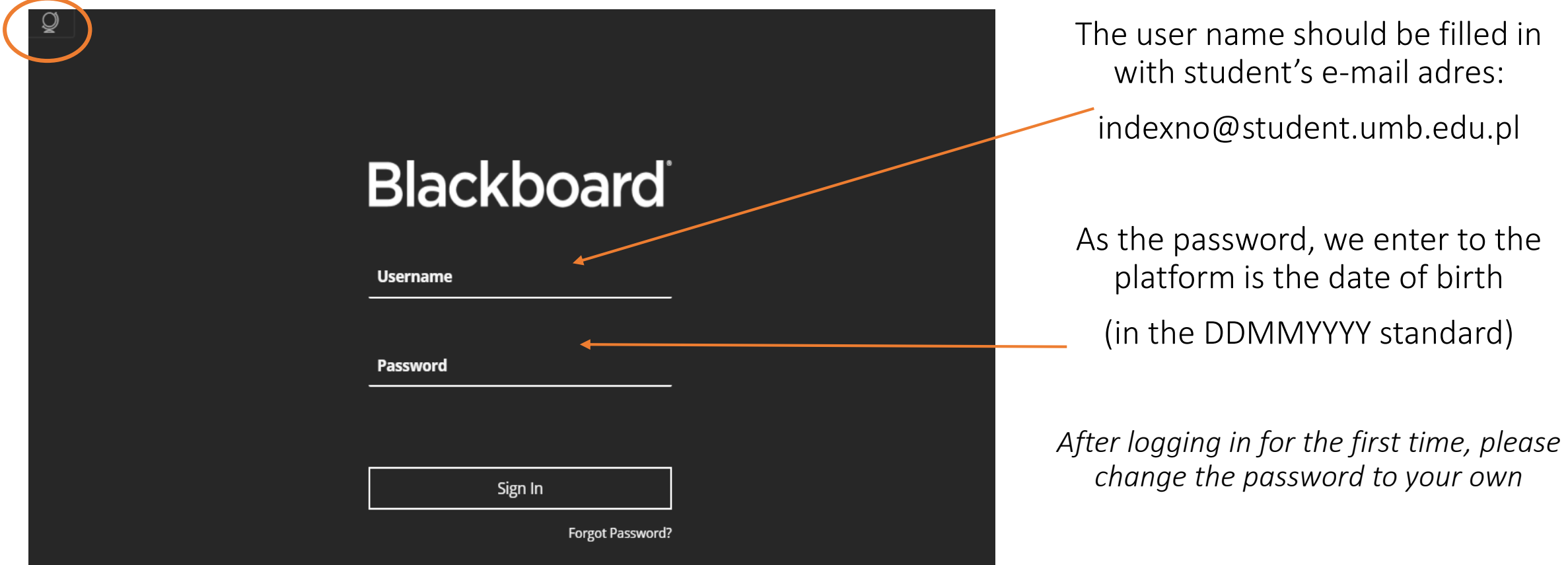

*How to change the password to your own change the password to your own?*

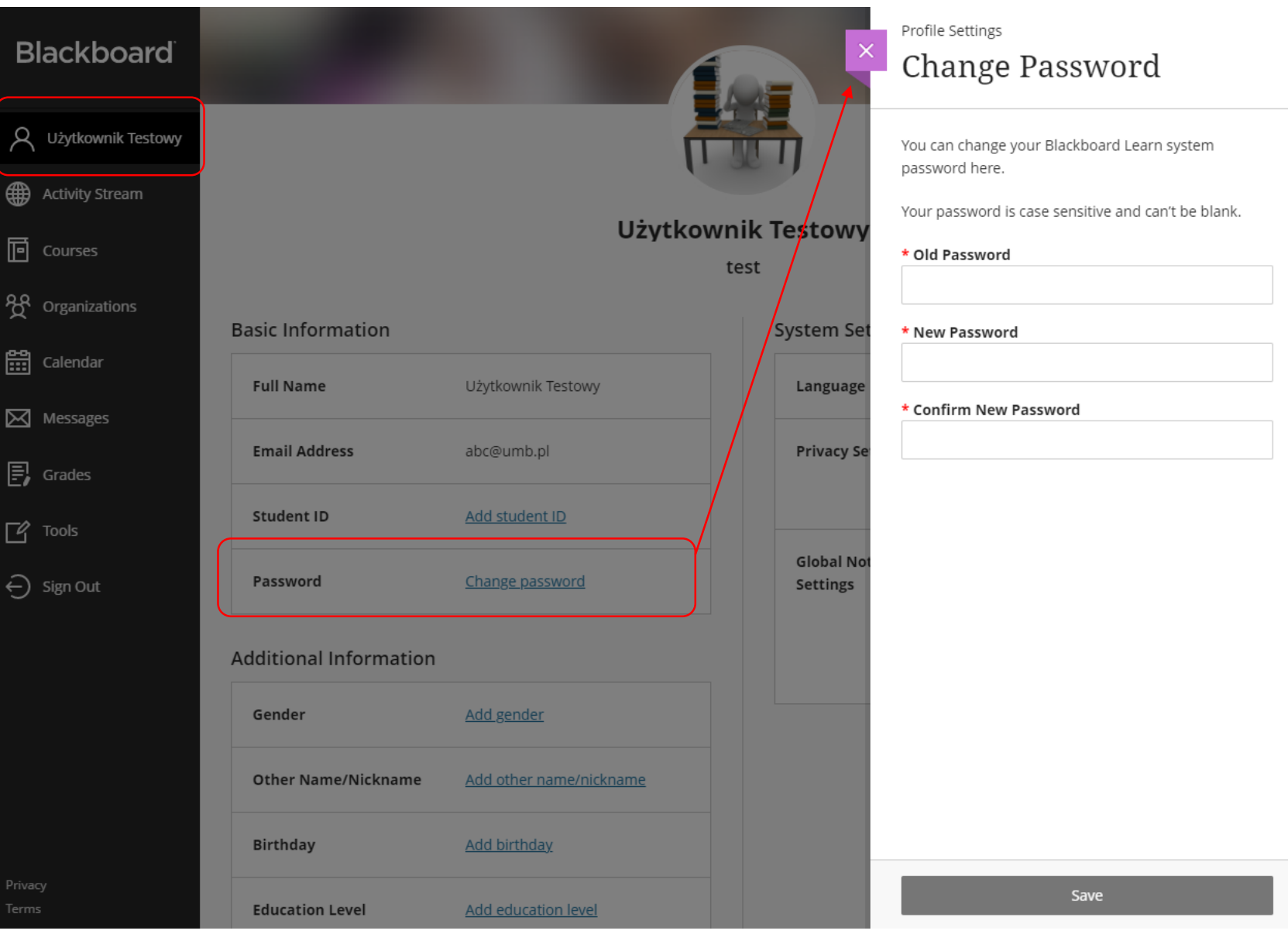

## Basic information about the Blackboard platform

What should the computer have for the session?

- Internet browser
- Headphones or speakers
- Microphone and camera for activities that require interaction with the teacher.

### How to enter the Blackboard Collaborate panel?

Open the course, then use the "tools" link. There is a Blackboard Collaborate Ultra tab.

### Student view after logging in - "list of tasks" tab.

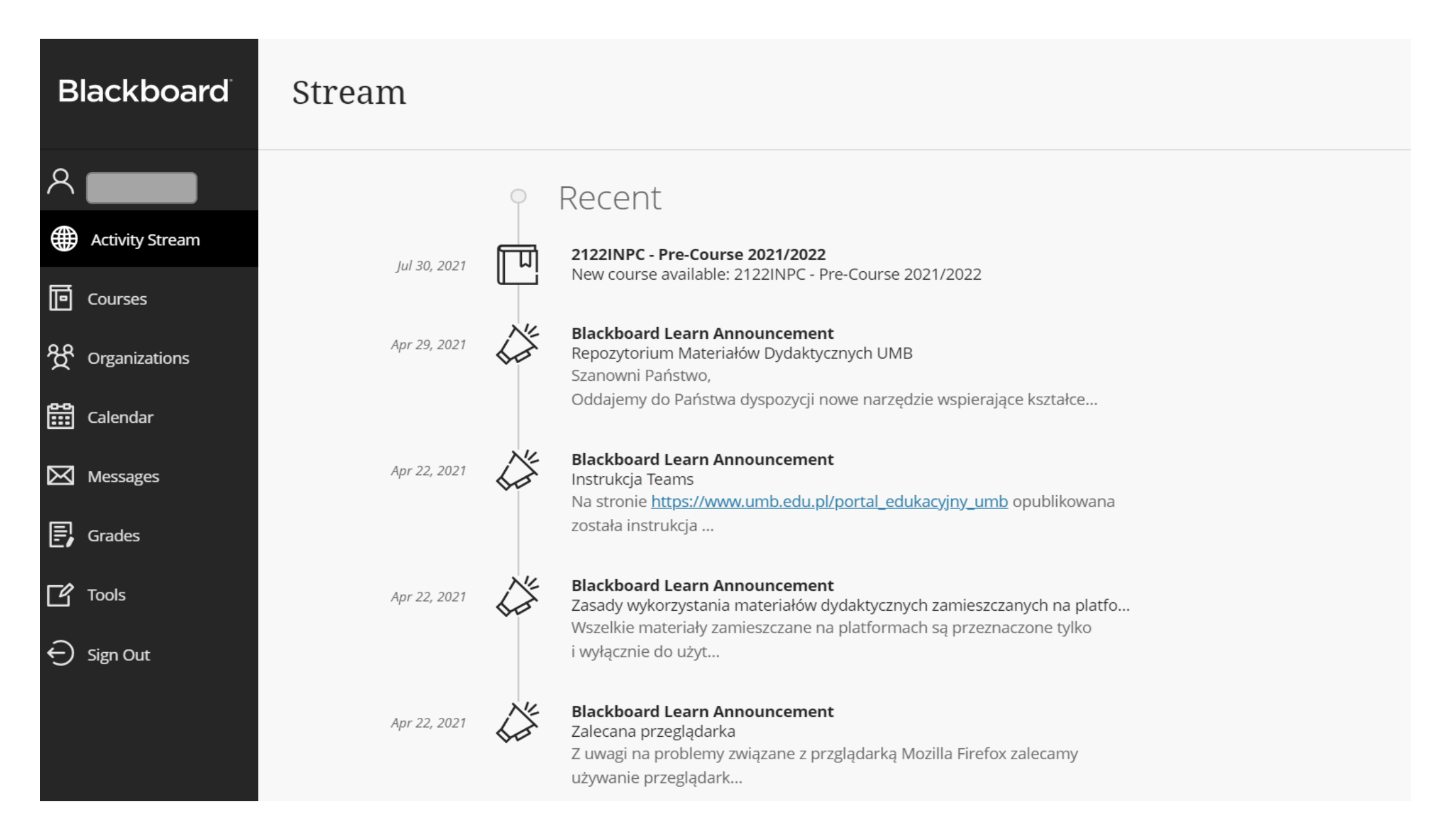

After logging in, the student view - the "courses" tab - a list of subjects in which a given person participates.

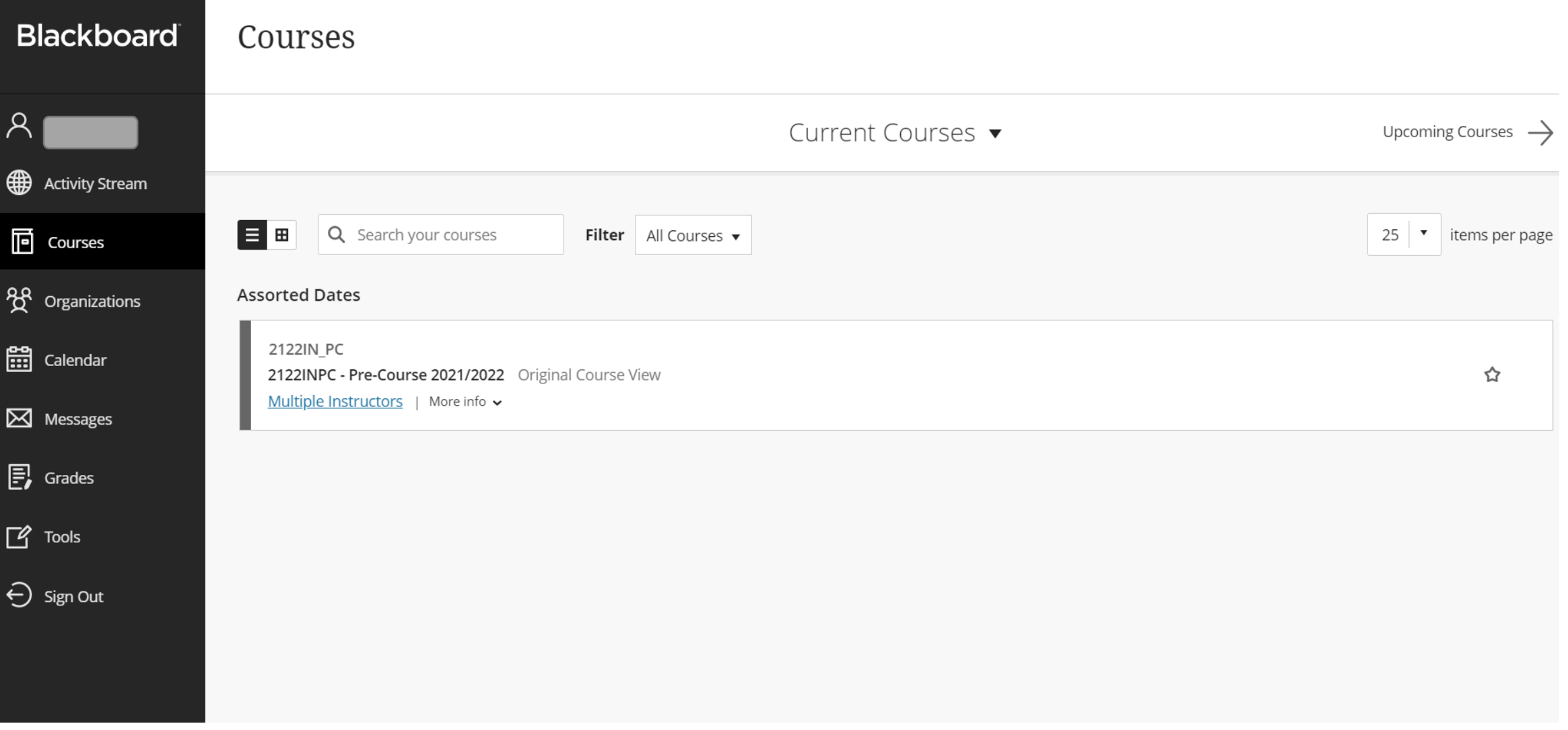

After logging in, the student view - the "messages" tab - a list of news broken down into courses.

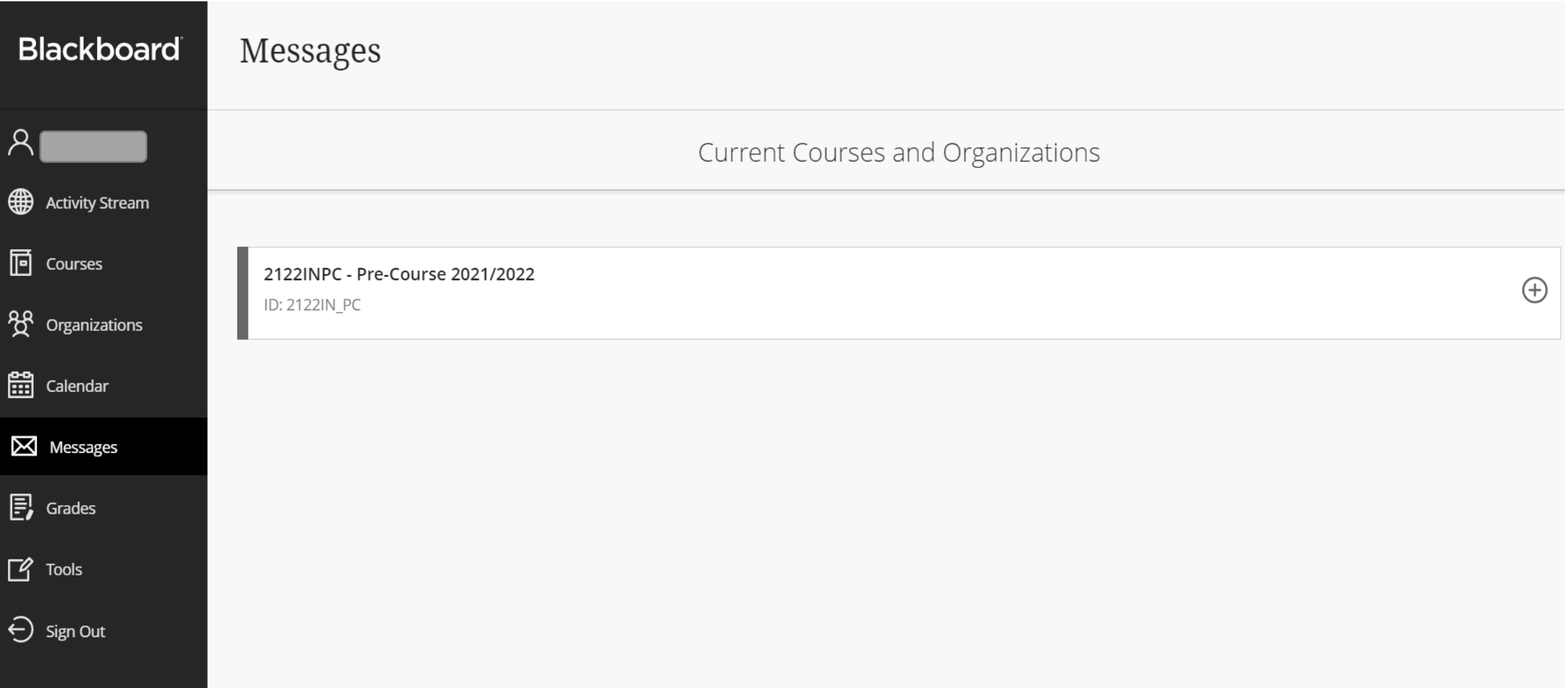

#### 1.

In the information tab, you will find messages posted by the lecturers, announcements, and organizational notes regarding activities during the course.

In the contents tab, you will find notes, tests, studies and all other scientific materials related to your classes.

4.

5.

2.

The main discussion board page **3.** appears with a list of available discussion forums.

∰

闓

図

冐

■

 $\bigodot$ 

Through the group tab, you can go to materials and activities related only to your training group on the course.

In the tools tab you will find items such as a calendar, your grades, contacts, tasks, blogs, news, roster and many more.

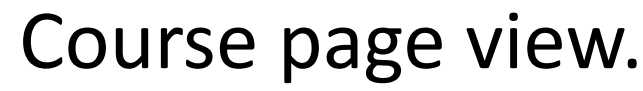

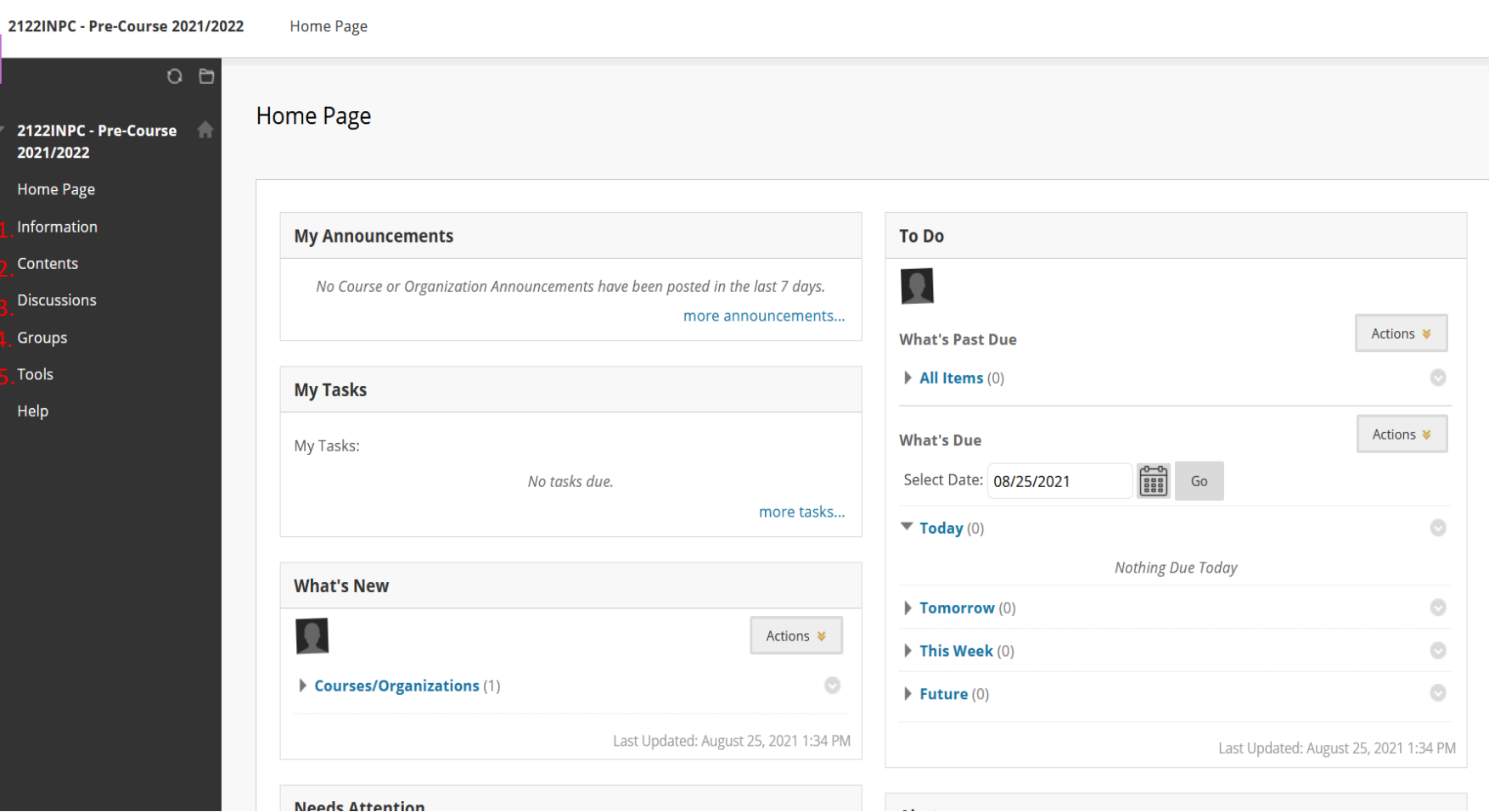

### Course page view.

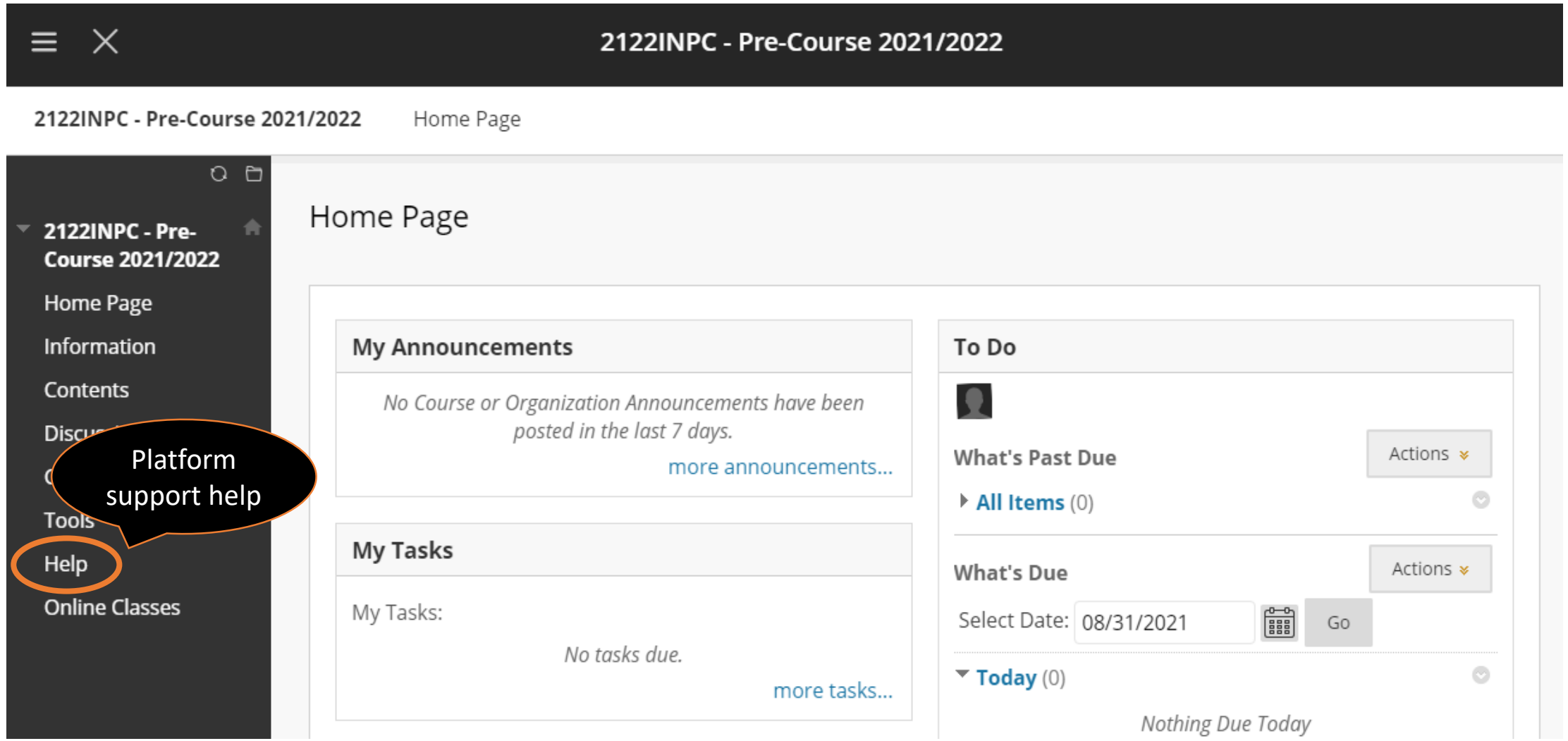

# What to do when problems arise?

The troubles are usually related to the browser, poor internet connection or microphone or sound options stuck somewhere.

#### The simplest solutions to these problems are:

- Log out of the session and open it in a different browser.
- Unlock the microphone / camera in the browser.
- Change the Sound settings in the Collaborate session.
- Change the settings in the operating system.

#### Contact in case of technical problems: [blackboard@umb.edu.pl](mailto:blackboard@umb.edu.pl)

*we prefer contact by e-mail, in an emergency +48 85 686 52 49 +48 85 686 52 50*

Browser settings:

- it is best to use the latest version of Google Chrome / Mozilla FireFox, we do not recommend Microsoft Edge / Safari IOS / Opera
- make sure that no add-ons or extensions that affect the display and modification of website content, such as ad and pop-up blockers, are active in the browser

More information about the blackboard can be found on the website

https://help.blackboard.com/Filter/Student/College or University

#### Attention!

All materials posted on the educational platform are intended only for the personal use of the student. Educational materials published on the platforms are the property of the University, and therefore their unauthorized use, e.g. publication on the public network or other forms of dissemination, e.g. by e-mail or via other media, is a violation of copyright and may result in criminal and civil liability.

### What to do when we lose login data / forget the password?

To reset your password, use the "Forgot your password?"

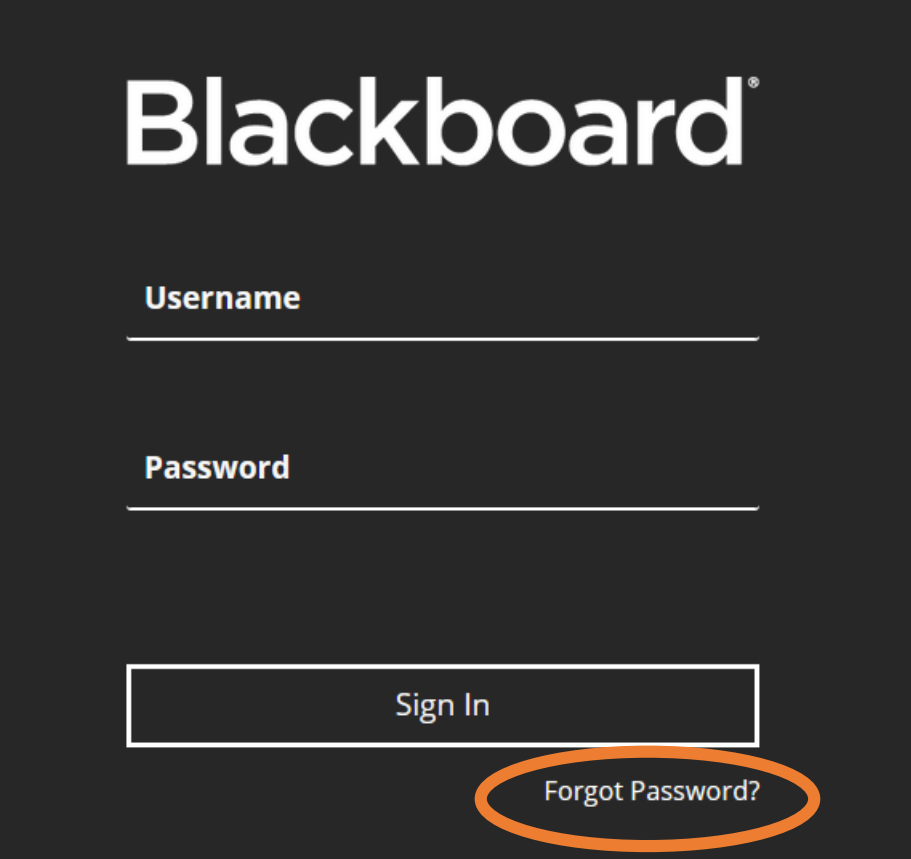

In the new window, under the EMAIL ADDRESS OPTION, complete the "First name", "Last name" field, and in the "E-mail" field, enter yoyr e-mail address to which the activation link is to be sent.

#### **EMAIL ADDRESS OPTION**

Enter your First Name, Last Name, and Email Address to change the password. You need an active email address associated with your account to receive instructions. Your current password remains active until you change it.

#### **First Name**

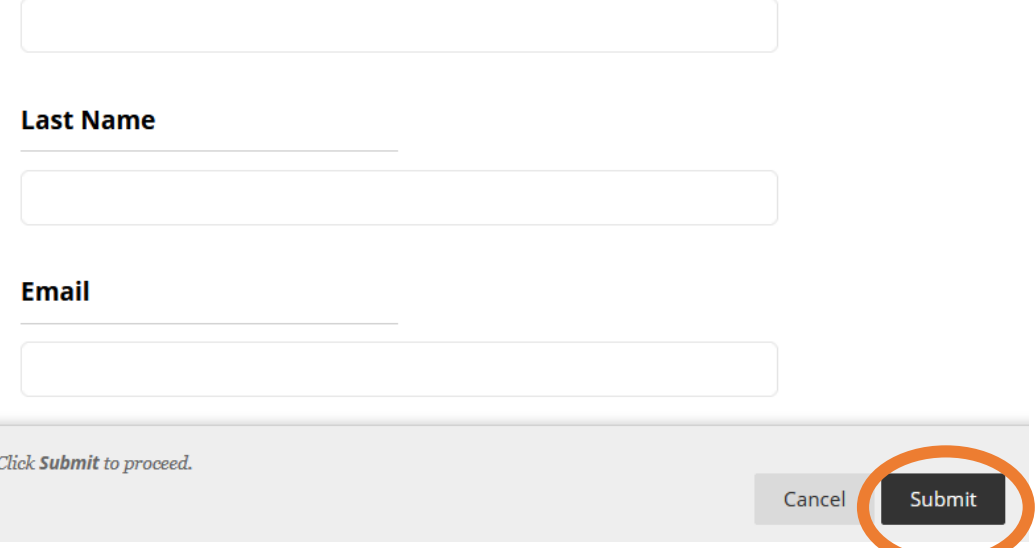

• Click the Submit button, log in to the student e-mail account and click on the activation link in the received message, in which we enter the work e-mail address and private password.

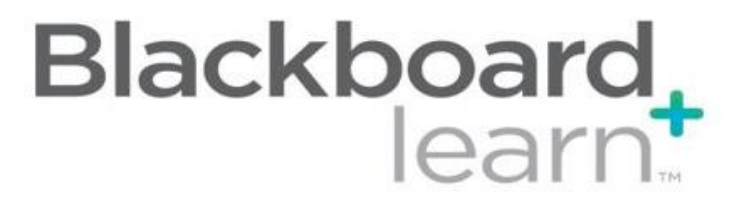

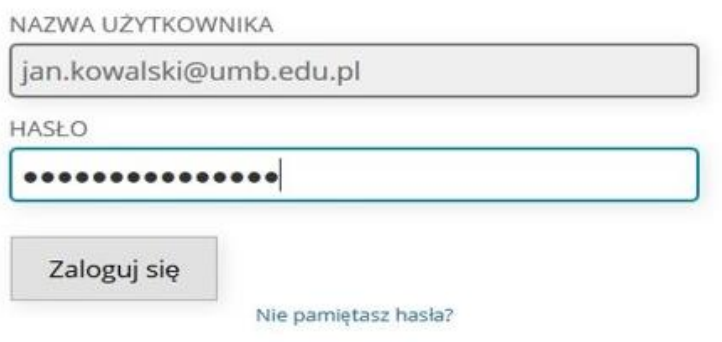

• Following these steps will enable us to log in to the Blackboard platform the newly set private password.